## 2018 全国大学生生物医学工程创新设计竞赛

### 注册及投稿流程

## 一、注册流程

1、 登录会议网址:<http://bmedesign.medmeeting.org/>

2、 点击"参赛队代表注册"按钮

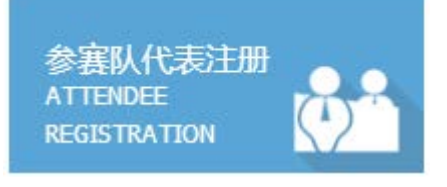

3、 登录注册账户,如未有账户请点击"新用户注册",完成个人代 表注册所填信息后提交。 (标星号为必填)

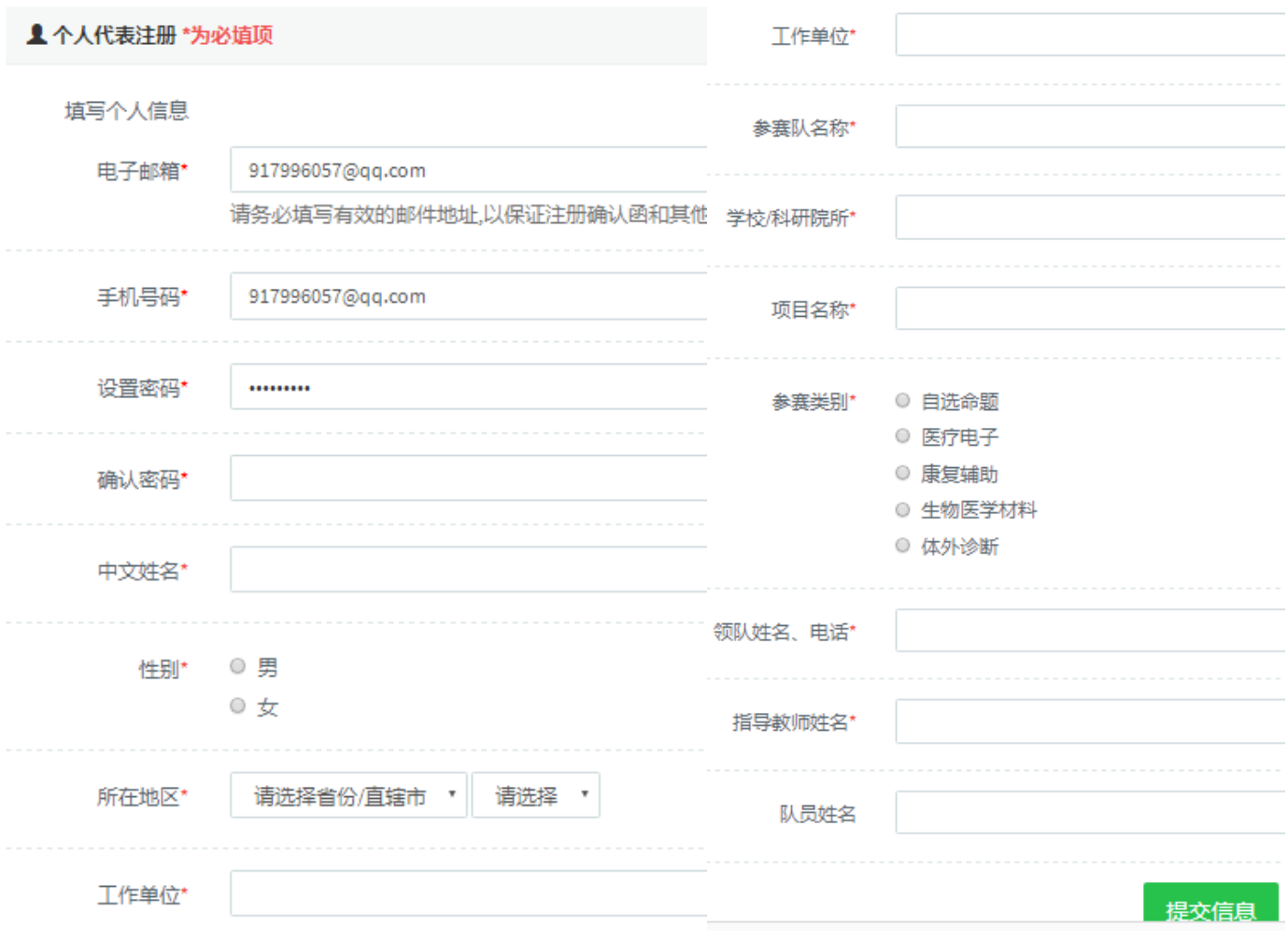

4、 注册新账户后用所设账号、密码登录到注册、投稿界面。

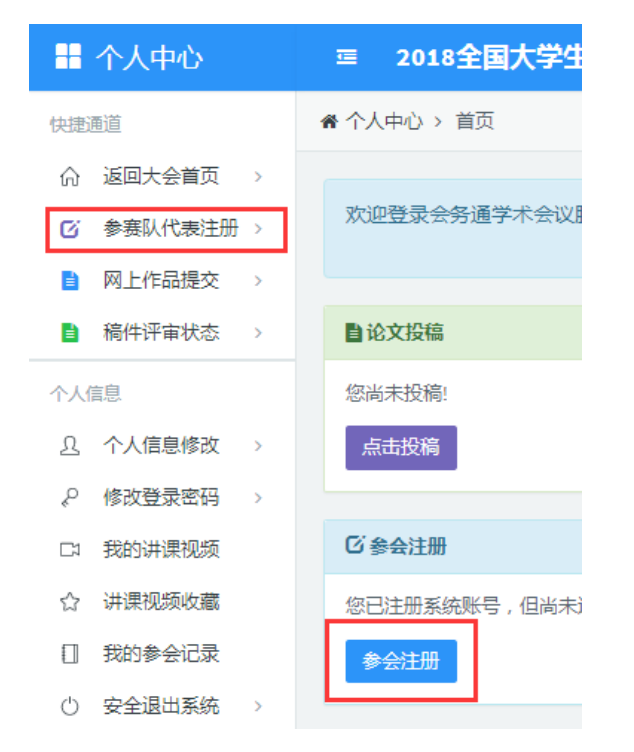

#### 5、 点击参会注册,选择"参赛队代表注册"点击"确认提交"按

#### 钮,点击"确认付款信息按钮"完成注册。

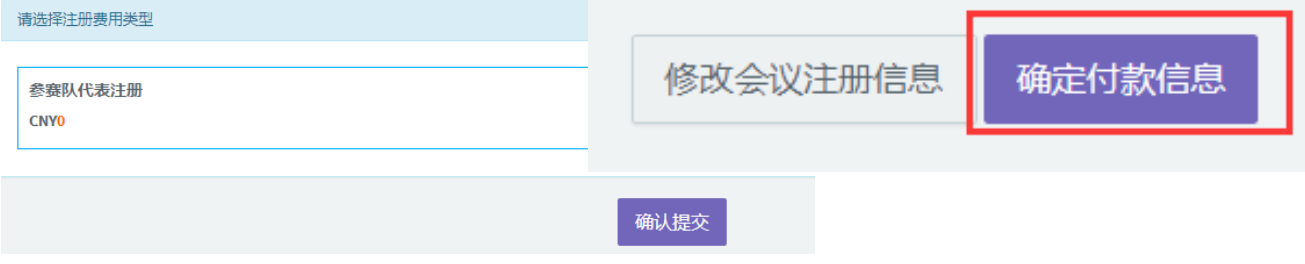

# 二、投稿流程

### 1、 点机"网上作品提交",选择我已阅读提交要求,开始提交。

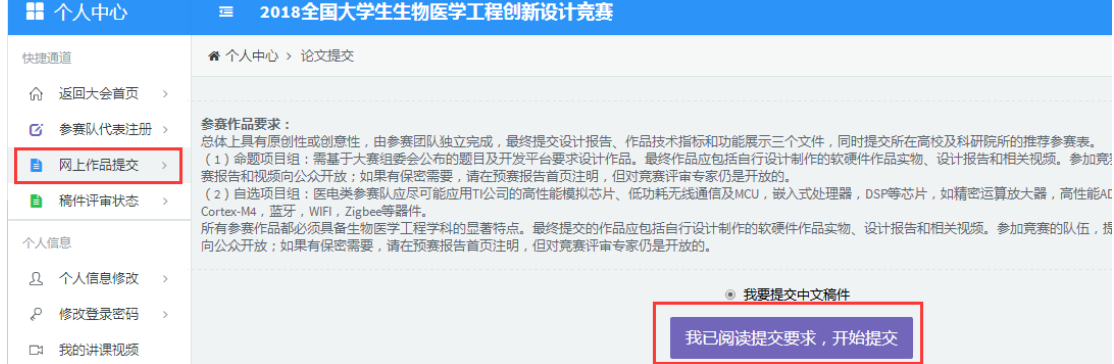

2、 点击我是领队按钮,完善信息,点击"下一步填写其他作者信

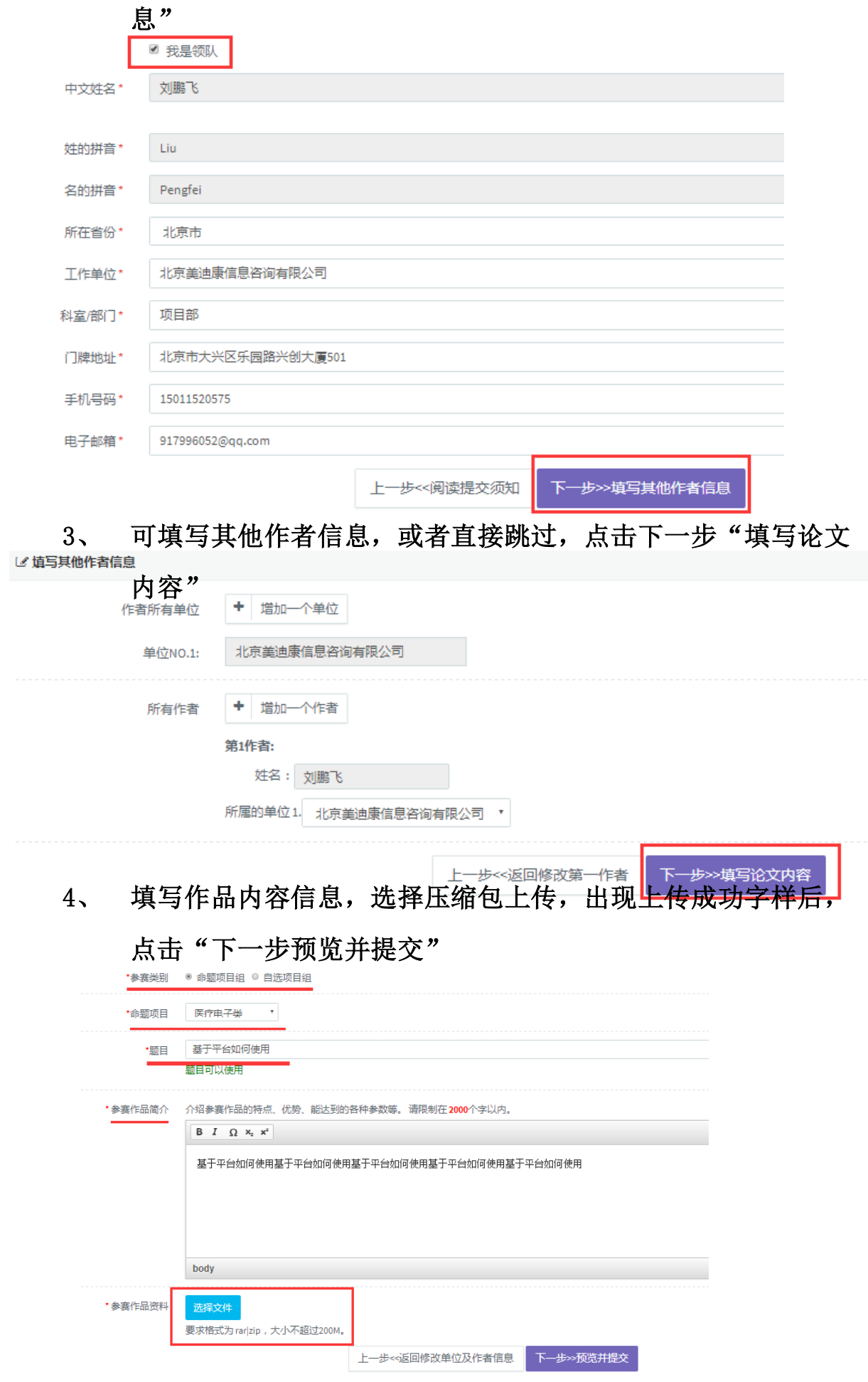

# 5、 预览论文内容,并可查看附件,没问题后选择"下一步确认提

交"完成投稿。

提交的论文。

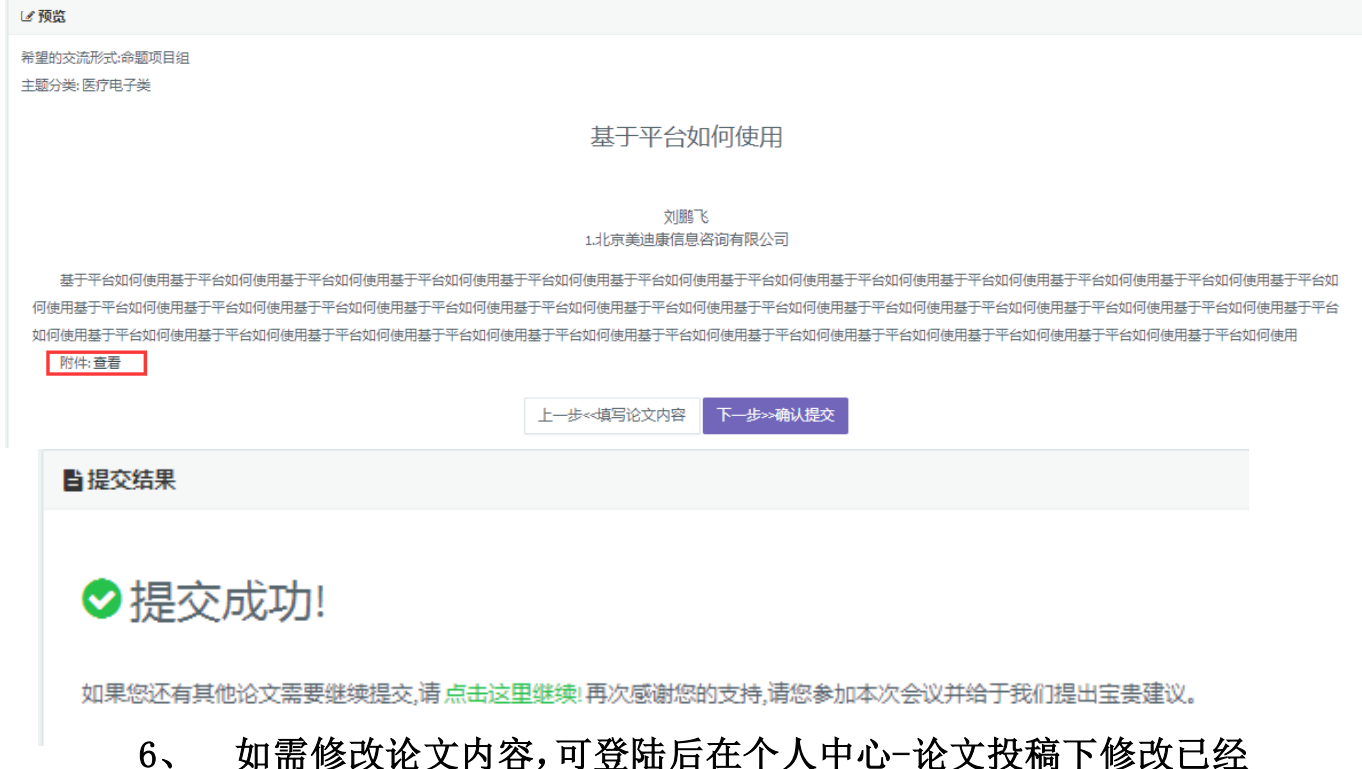

#### 6、 如需修改论文内容,可登陆后在个人中心-论文投稿下修改已经

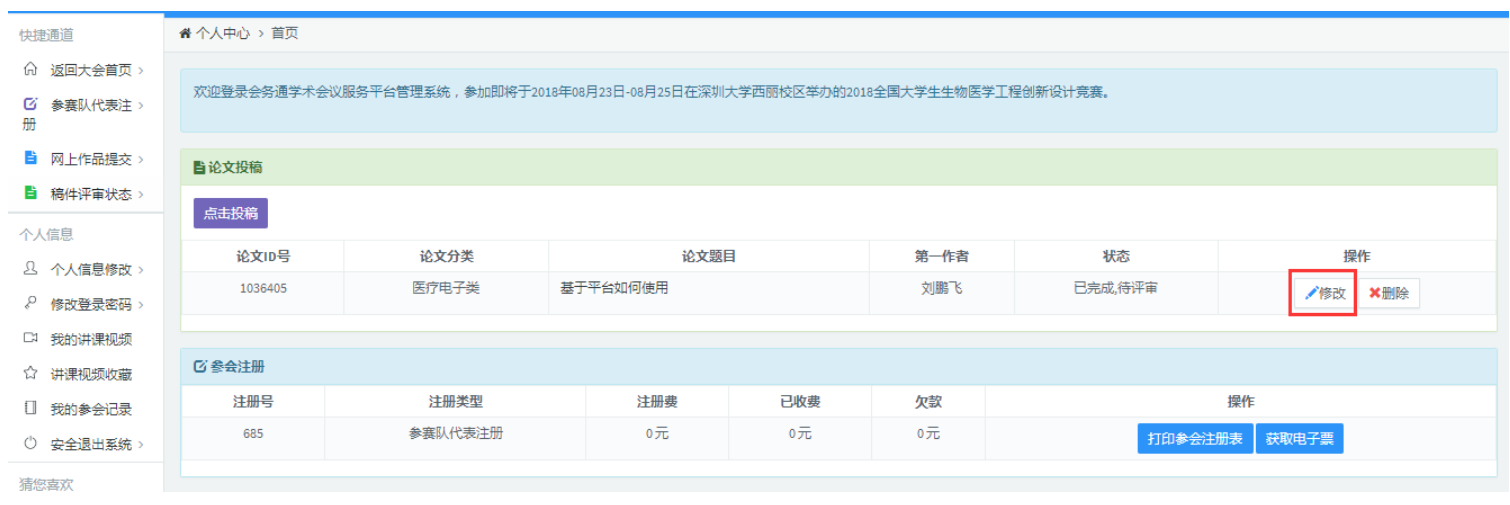